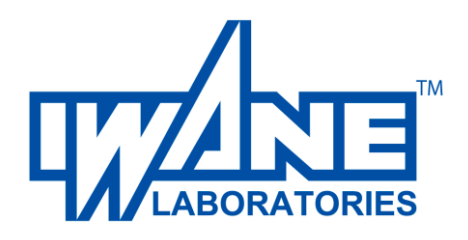

## Description on the Features & Functionality

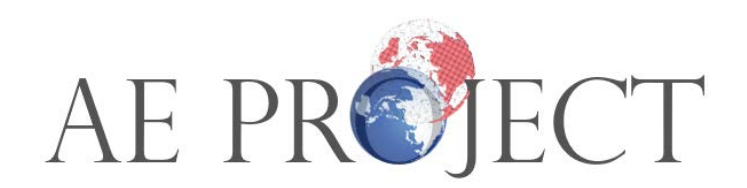

Copyright (c) by 2021 IWANE LABORATORIES, Ltd.

## • Display

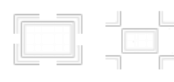

Full screen / Undo.

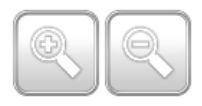

Zoom in/out the 360 degree image.

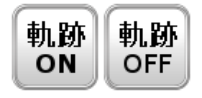

Show / hide the video trajectory.

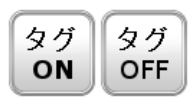

Show / hide tags.

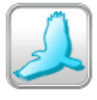

Display bird view.

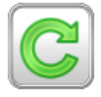

Switch between upper and lower camera.

 Different Measurement Techniques to measure or Tag in 360 degree Image/Video

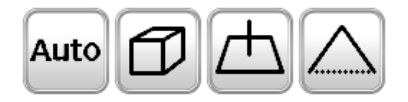

- a. Auto measurement  $\cdots$  Click on the image to automatically determine the 3D coordinates.
- b. Cube measurement  $\cdots$ Plot on the plane of a rectangular parallelepiped placed in 3D space.
- c. Horizontal measurement  $\cdots$ Determine the vertical height from any one point to the X-plane grid.
- d. Epipolar measurement・・・Manual measurement technique with a 2-point input and determines the 3D coordinates of each point and calculates distance.

※Change the measurement method and measure

 One can change the measurement method after understanding the characteristics of the input object.

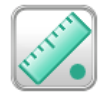

Point measurement

The geo coordinates can be measured from 360 degree image.

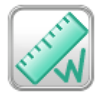

Line measurement

One can measure the linear distance from 360 degree image.

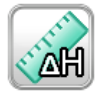

Height measurement

Height can be measured from 360 degree image.

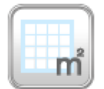

Area measurement

One can measure the area from the 360 degree Image.

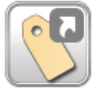

Icon tag

The tag is displayed as an icon.

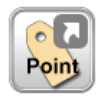

Point tag

The point tag is displayed.

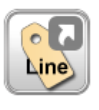

Line tag

The line tag is displayed.

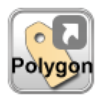

Polygon tag

The polygon tag is displayed.

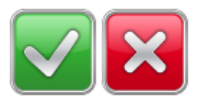

OK, cancel button

Displayed when entering line tags and polygon tags.

## Direction

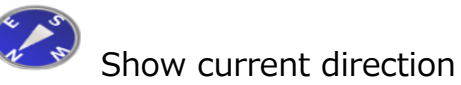

Click to display forward.

Tag registration method (icon tag, point tag)

Tags are icons, how to register points.

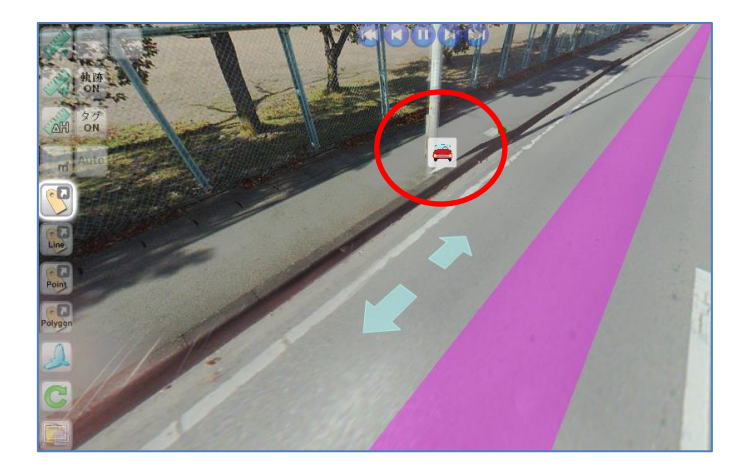

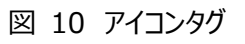

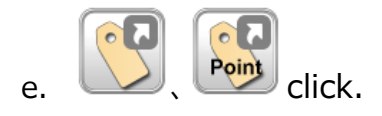

f. Specify the position where the tag is to be placed on to the 360 degree image.

(Operation differs depending on the measurement method)

g. Enter the tag information.

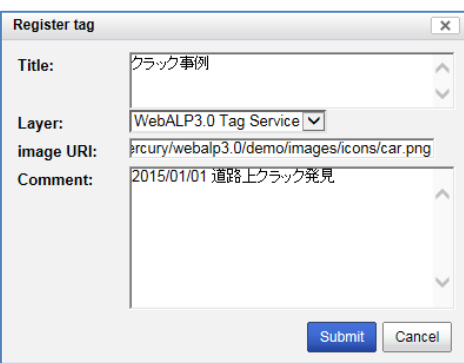

Figure 11 Tag registration dialog

Add "Title", "Image URL"

(path to where Image is stored) and "Comment" (Enter information).

※ Title is a mandatory to fill.

h. Click the Submit button when you are done.

Tag registration method (line tag, polygon tag)

How to register line tags and polygon tags

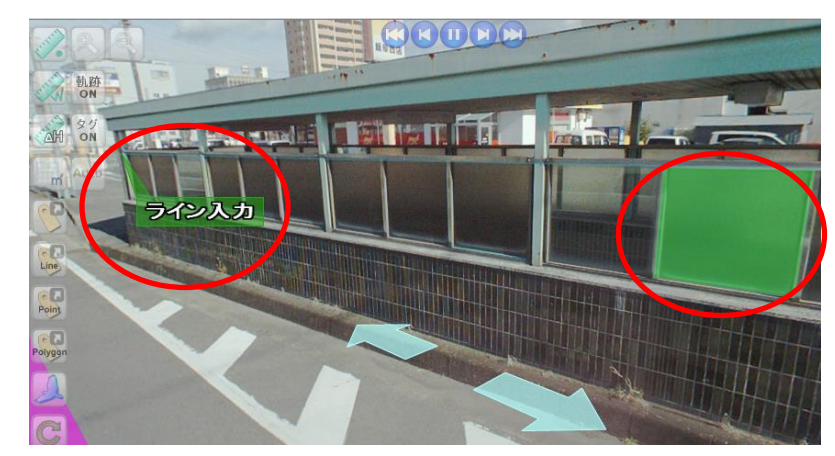

Figure 12. Line and polygon tags

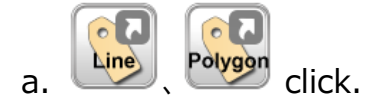

b. Specify the position where the tag is placed on the 360 degree Image. Lines and polygons can be input at multiple point.

After creating polygon tag, click the OK button or click cancel button to cancel.

When you click the OK button, the tag information input screen will be displayed.

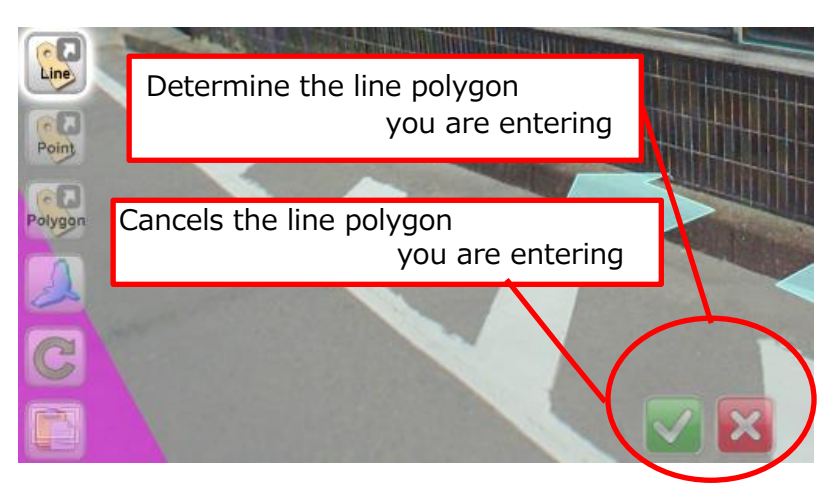

Figure 13 Confirm / Cancel button

c. Please enter the tag information.

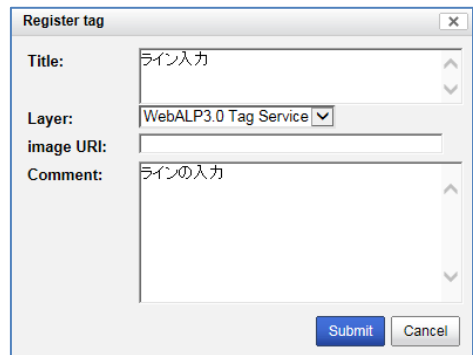

Figure 14 Tag registration dialog

Add Title, Image URL and Comment.

※Title is mandatory to fill.

d. Click the Submit button when you are done.

## Map Window

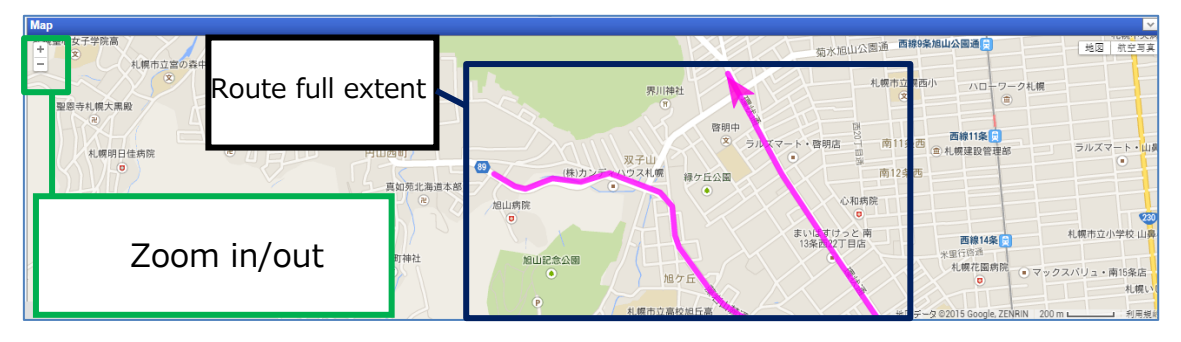

Figure 16 Map window

- Click the zoom in / out button to zoom in / out the map.
- Click the video trajectory to move to that point.